## **Steps to create a HyDraw CAD drawing view inside a Solidworks drawing space:**

- 1. Click **File**  $\rightarrow$  **New**  $\rightarrow$  Drawing.
- 2. Click OK.
- 3. Select a required sheet size.
- 4. Click OK.
- 5. Click **Annotation**.
- 6. Click **Insert Block** from Blocks drop-down list.

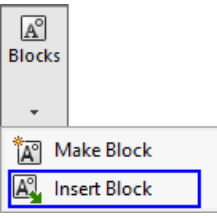

7. Click **Browse…** button from Model browser.

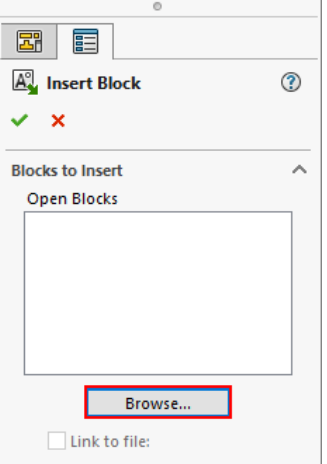

8. Select **AutoCAD DWG Blocks (\*.dwg)** option from file type drop-down list.

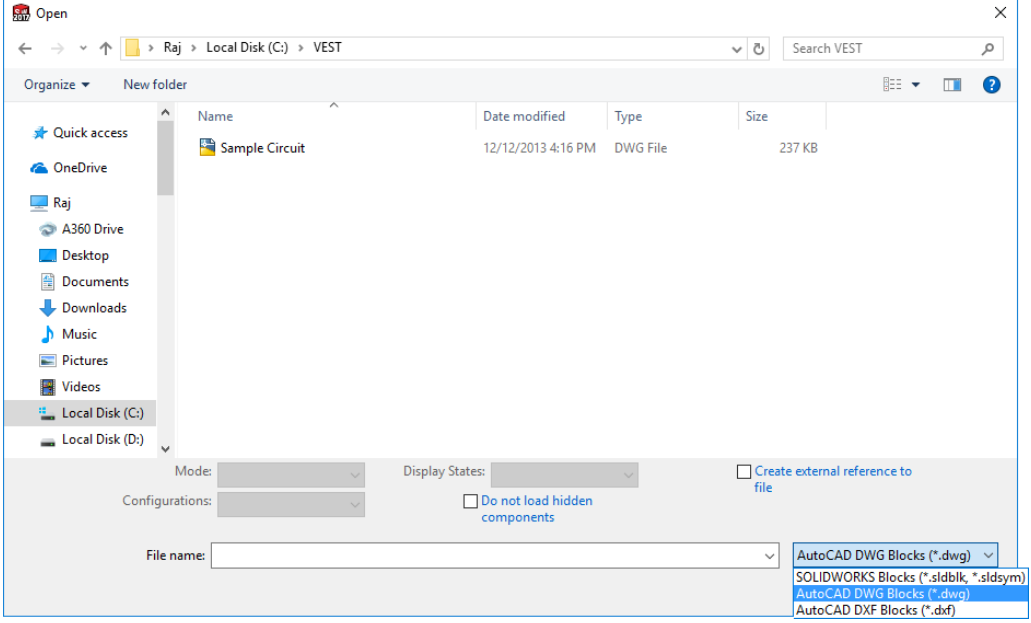

- 9. Select the folder containing dwg file.
- 10. Select the dwg file.
- 11. Click **Open**.

12. Place the drawing view in the required location and press **Esc** button.

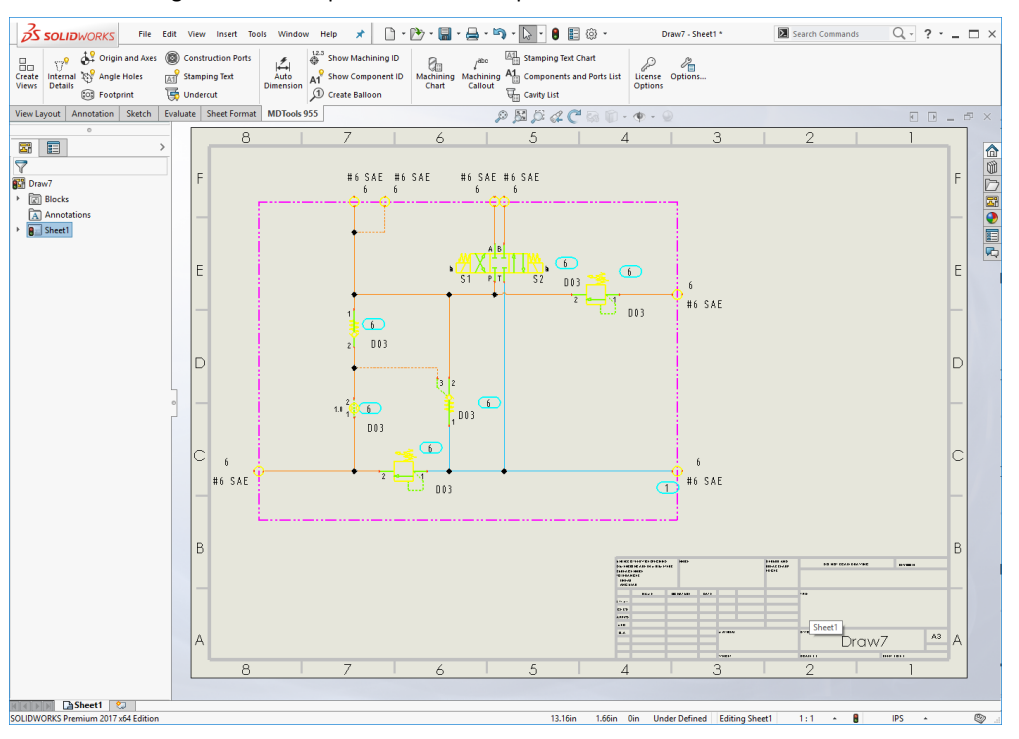

**Switching off HyDraw CAD drawing layer visibility:**

- 1. Select the inserted drawing view.<br>2. From Model browser Layer, sele
- 2. From **Model browser – Layer**, select **Format** to switch off the HyDraw CAD drawing layers visibility.

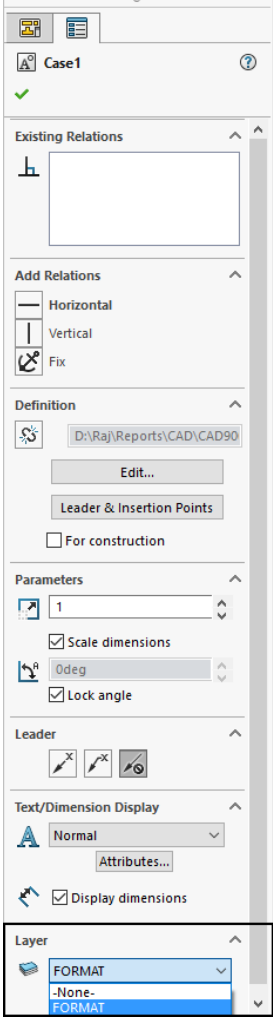